Ingresa a miportal.tecmilenio.mx

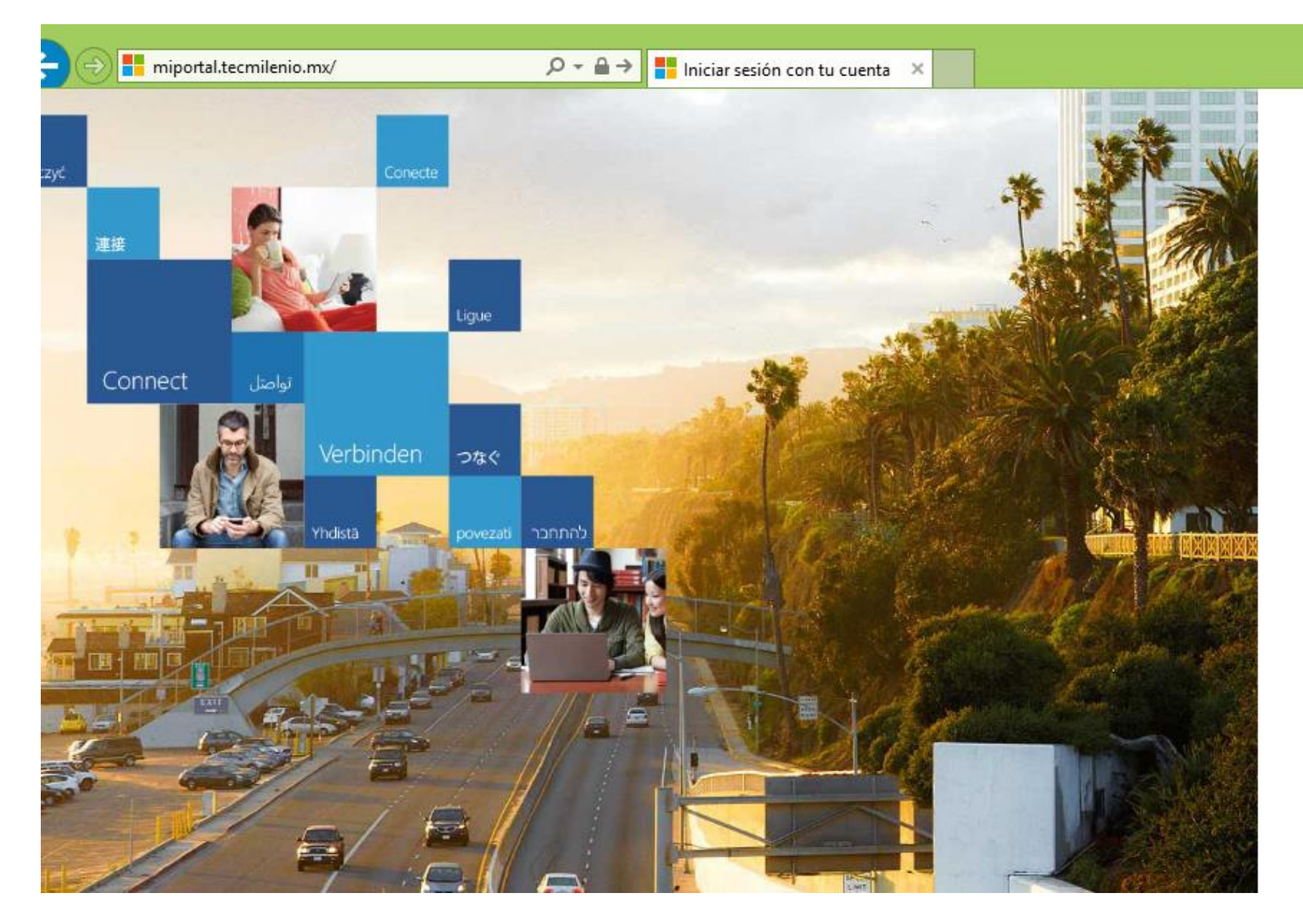

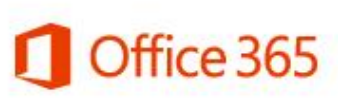

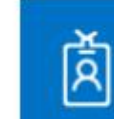

AL02767525@tecmileni...

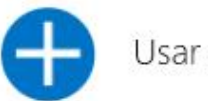

Usar otra cuenta

 $\bullet\bullet\bullet$ 

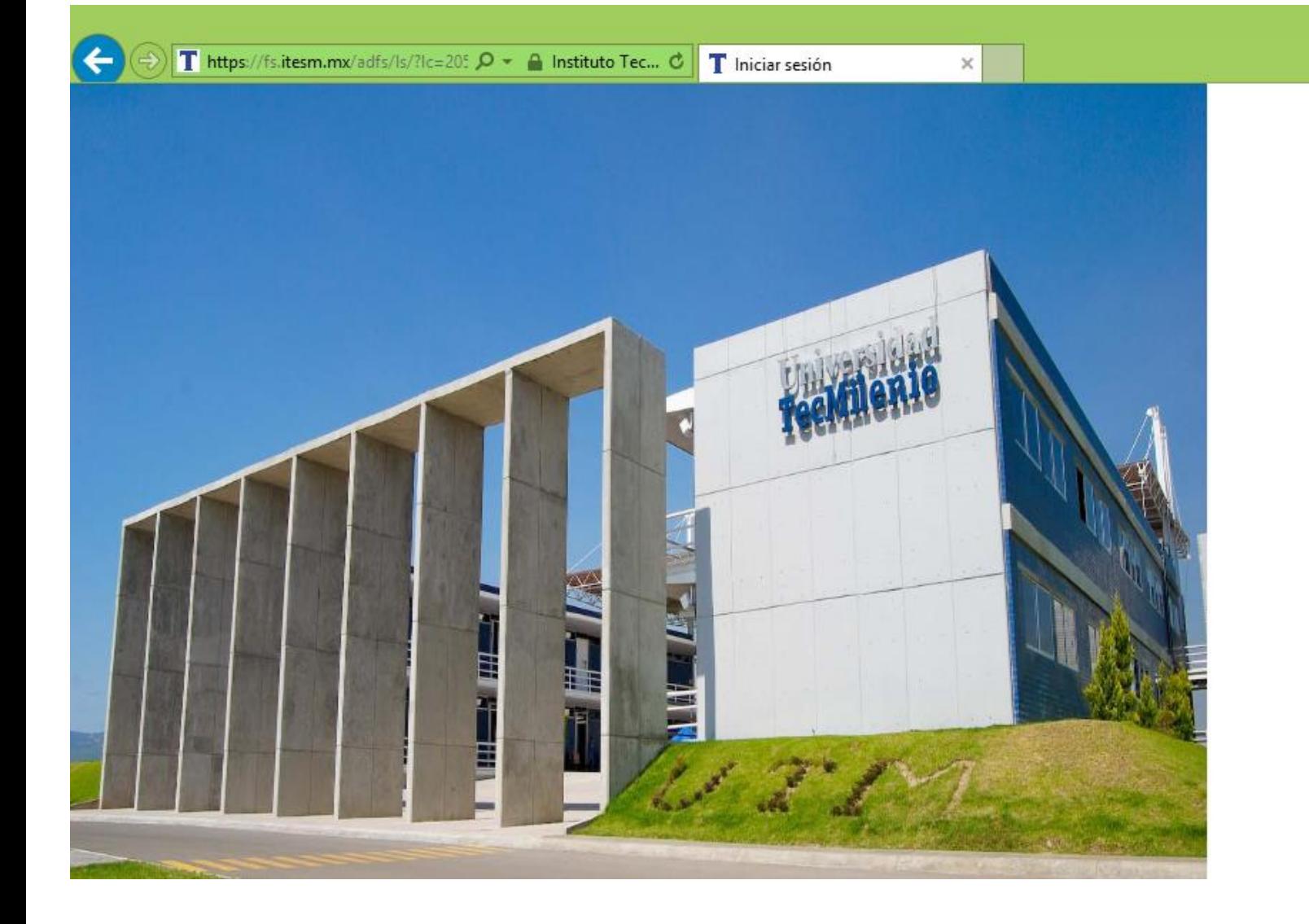

UNIVERSIDAD<br>**TECMILENIO.** 

Innovación con propósito de vida.

Para iniciar la sesión ingresa tu usuario y contraseña

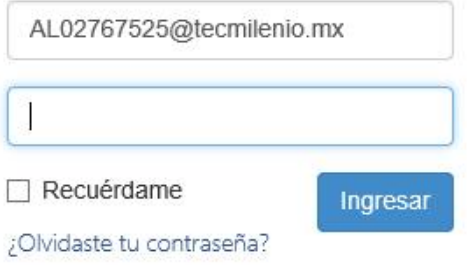

D.R.© Enseñanza e Investigación Superior, A.C. Monterrey, N.L. México. 2012. Aviso y Política de Privacidad

# ← ★ ☆

### Ingresa a la opción Tienda Virtual

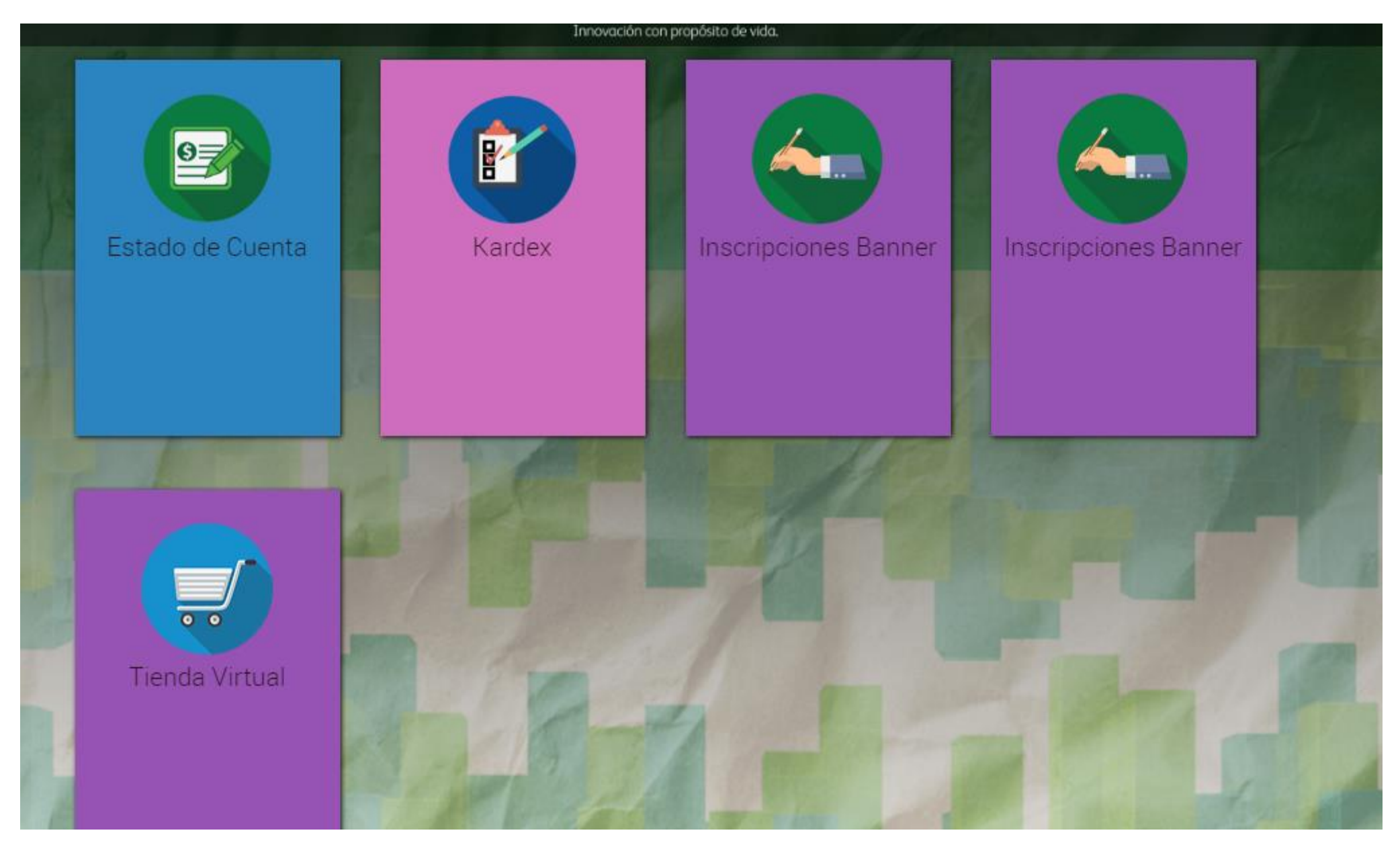

#### Selecciona el Campus

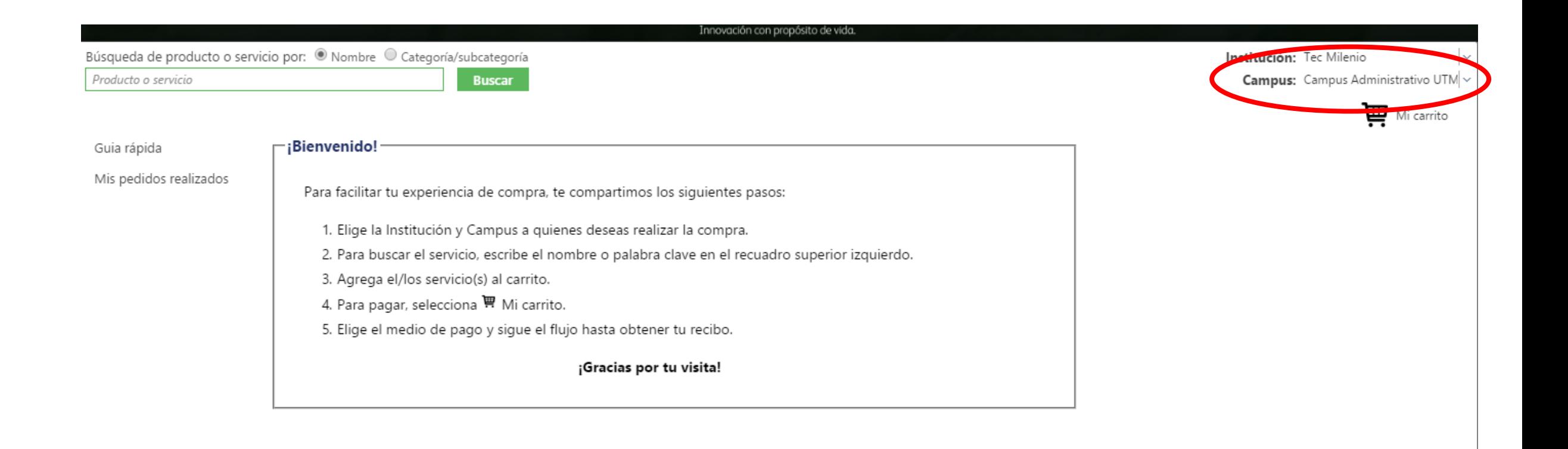

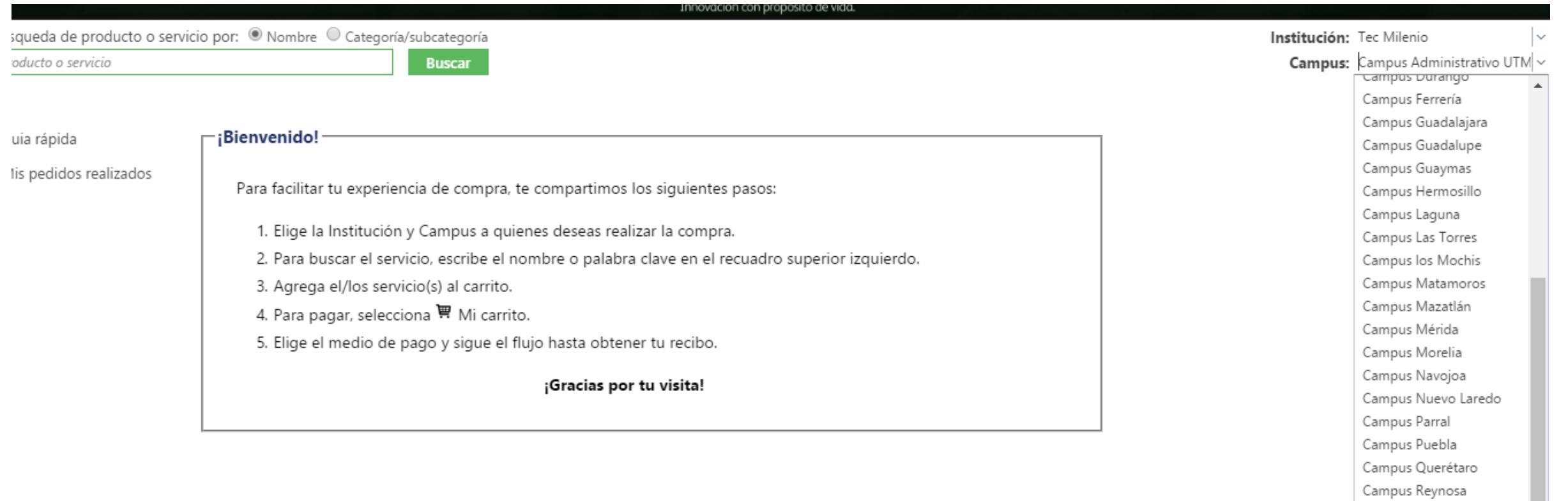

Campus San Luis Potosí Campus San Nicolas Campus Tapachula Campus Tec Milenio On

 $Line$ 

Campus Toluca Campus Veracruz

#### Busca el trámite ya sea por categoría o por nombre.

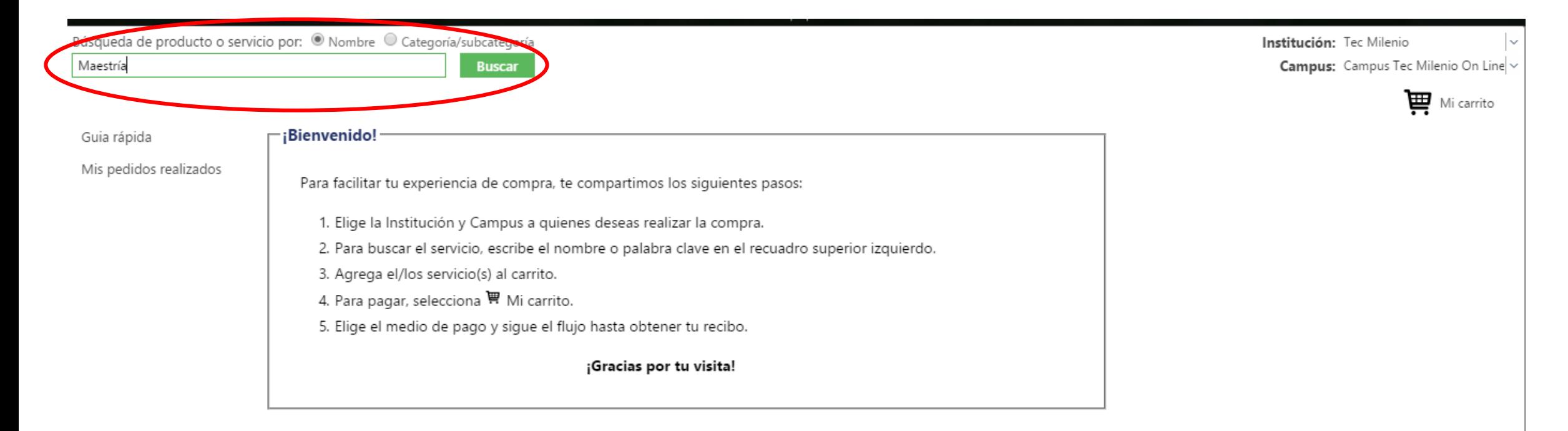

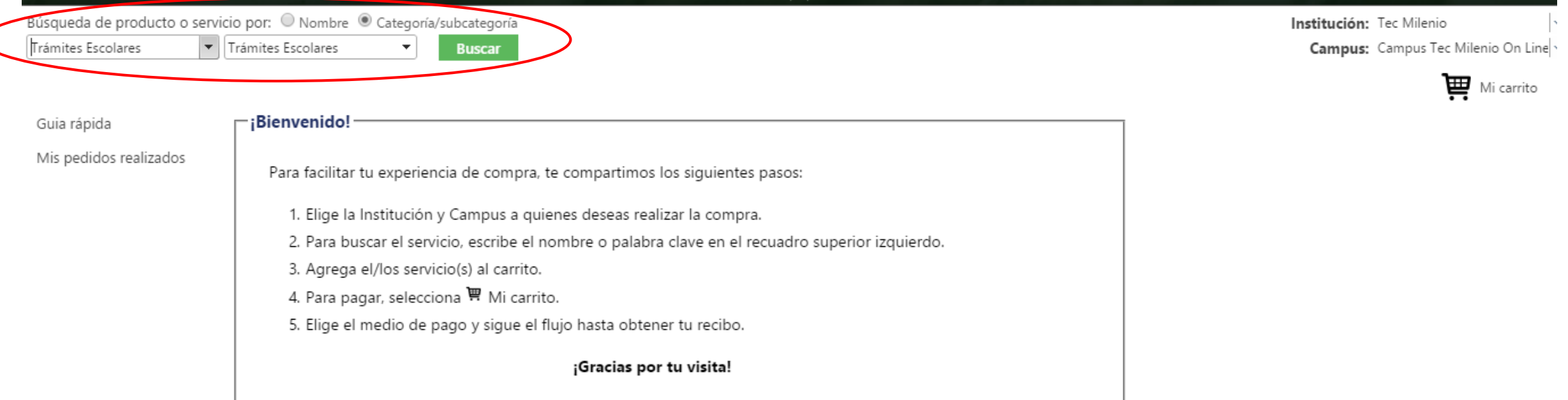

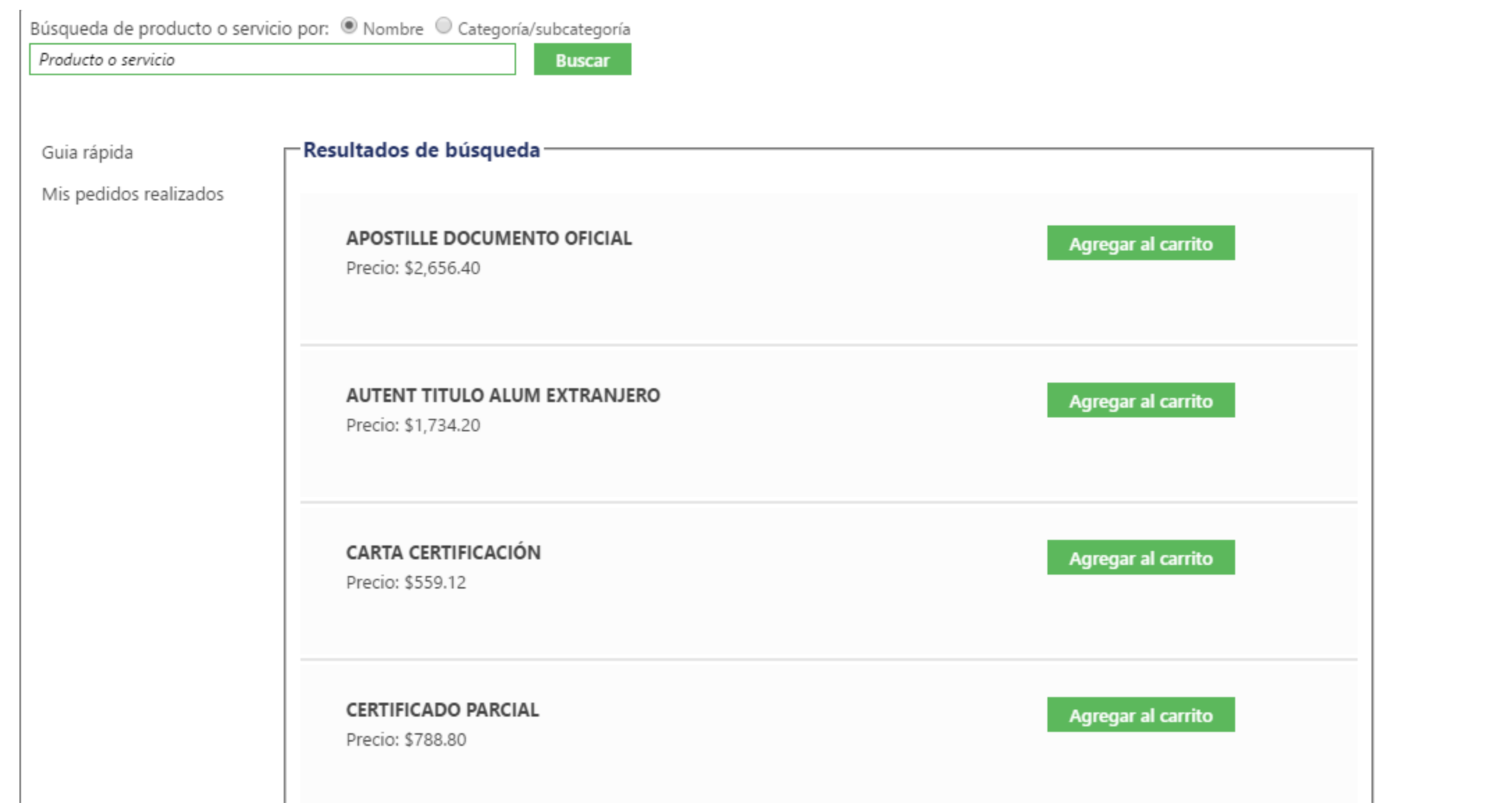

Institución: Tec Mil Campus: Campu: Puedes cambiarte de página en la barra inferior para ver más servicios

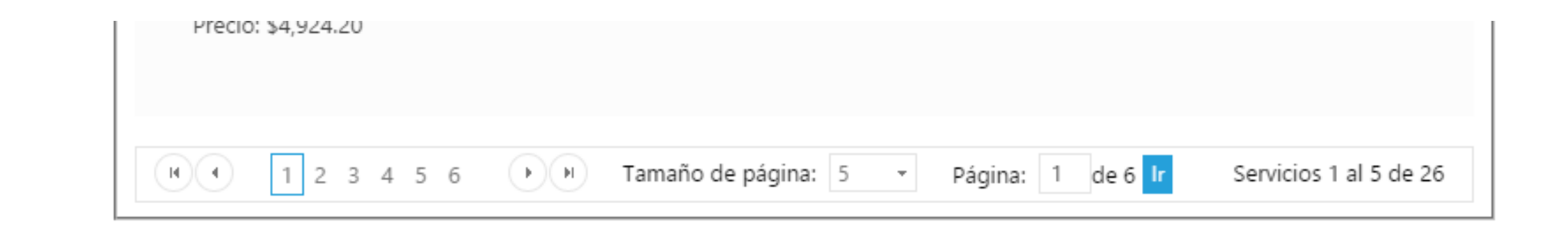

# Agrega al carrito el trámite correspondiente

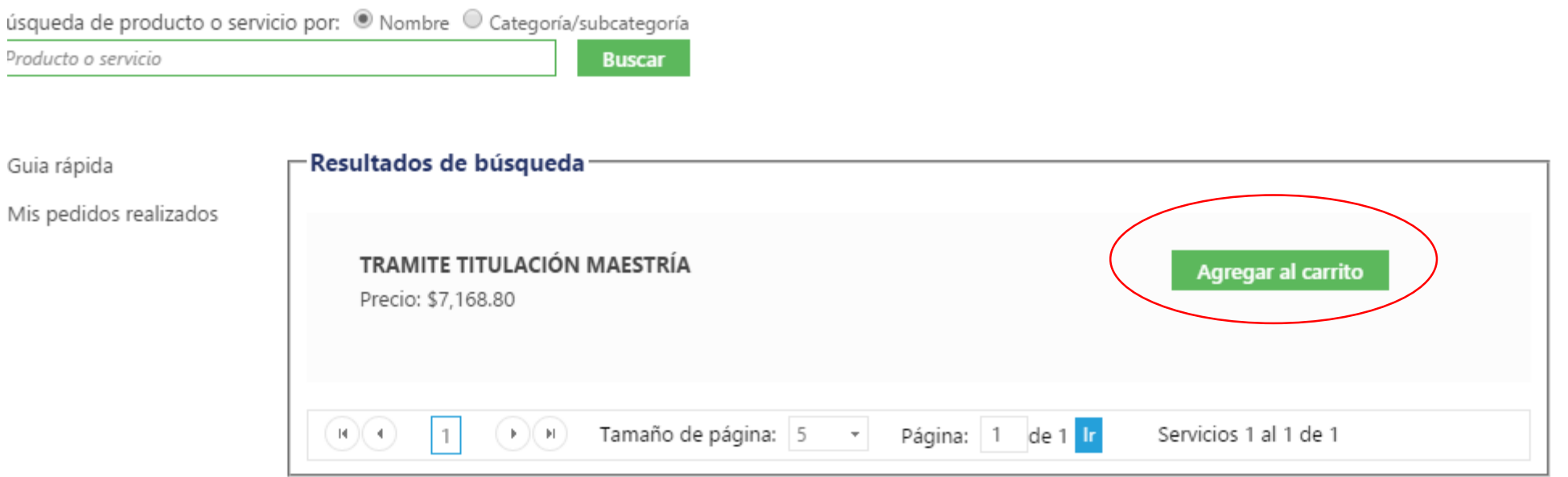

## Para realizar la compra da clic en Mi carrito. Ahí observarás que se agregó tu trámite

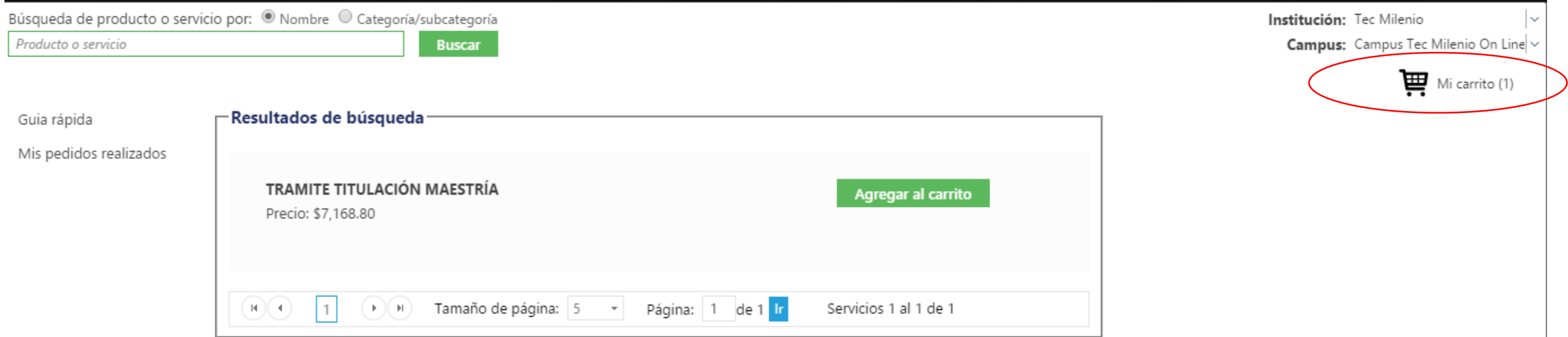

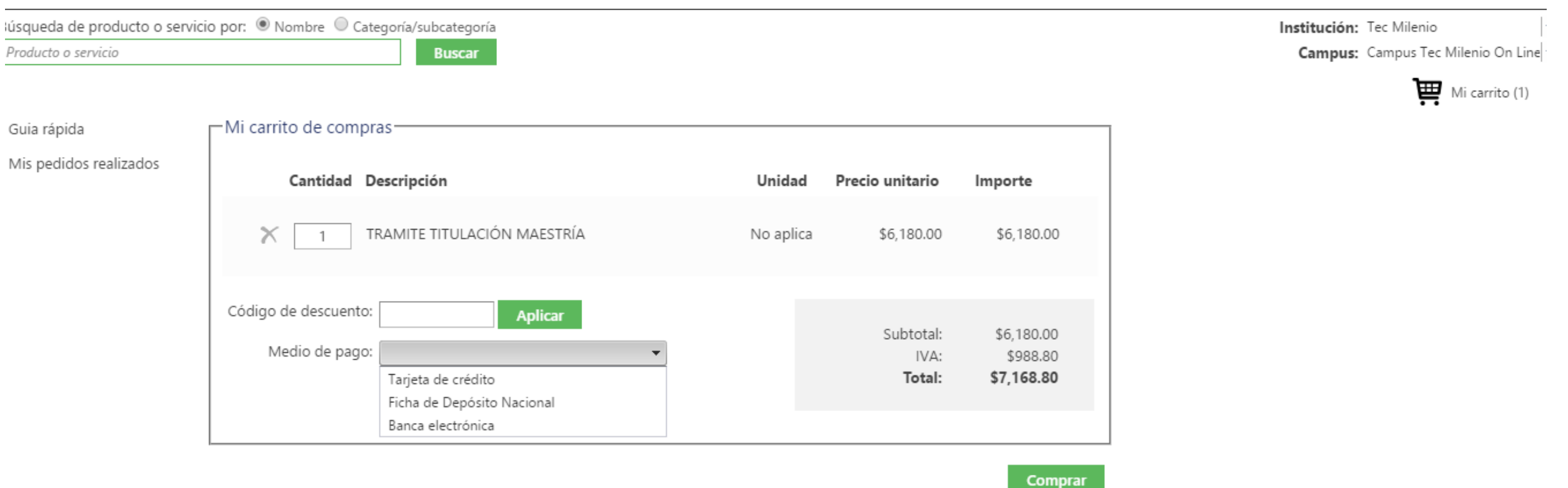

Selecciona el Medio de pago que desees y proporciona la información que se te requiera. Para finalizar, si ya estás seguro de tu trámite, da clic en Comprar